# **Yield Maps**

# Contour User Guide October 2022

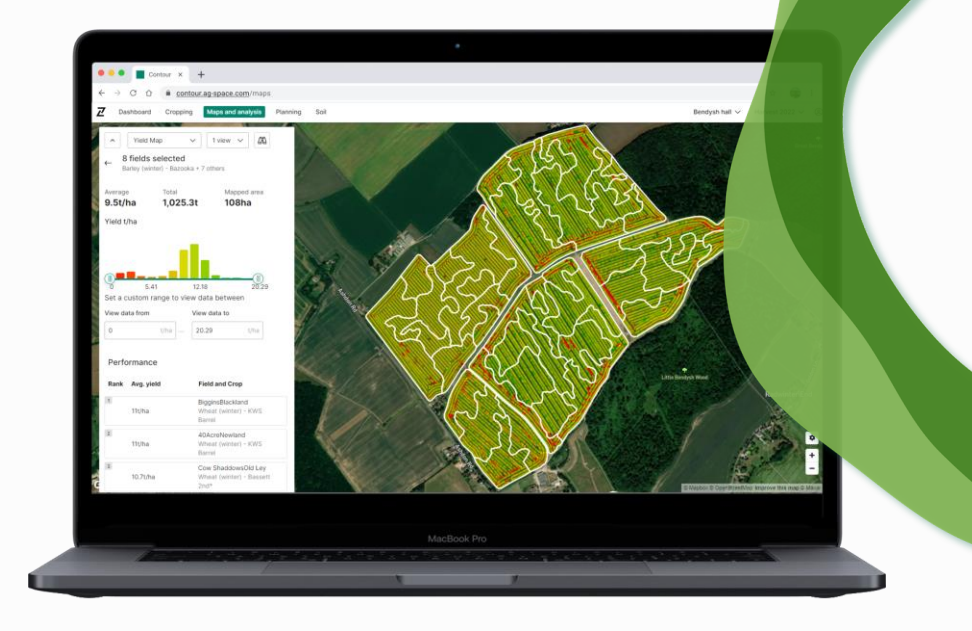

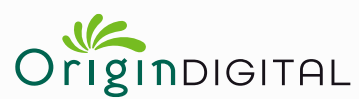

**RHIZA** 

# Contents

# 01 Uploading Yield Maps

02 **Field Analysis** 

#### 03

Supported file formats

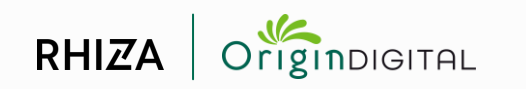

# Uploading<br>Yield Maps

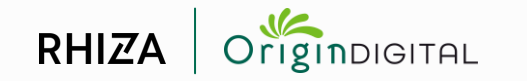

# Select 'Upload' button in Yield Map panel of Maps and Analysis

#### To upload yield maps into Contour, click 'Select imagery' > 'Yield Map' in Maps and Analysis and then select the upload button.

NOTE: This is also how to access the file manager tab and see the status of previous uploads.

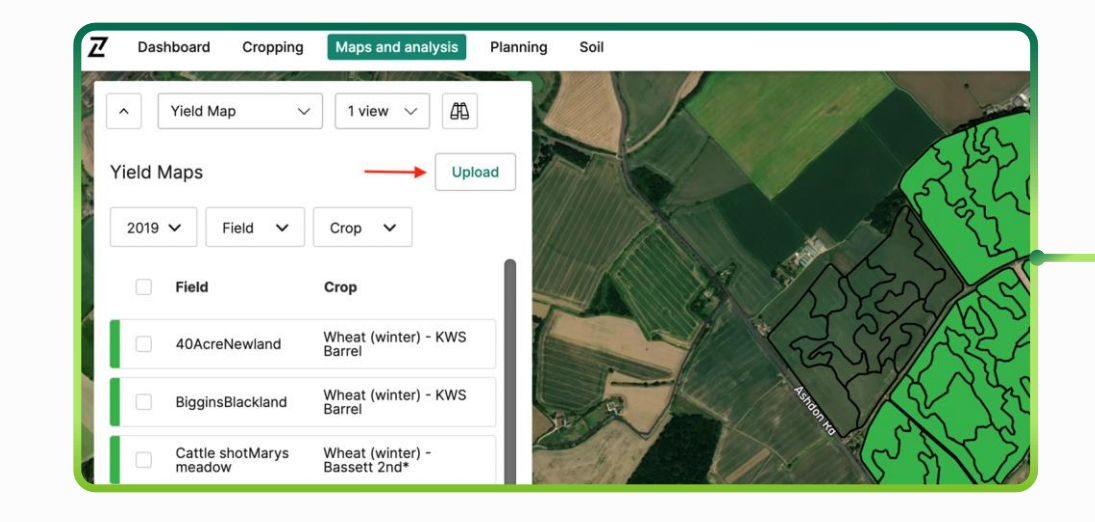

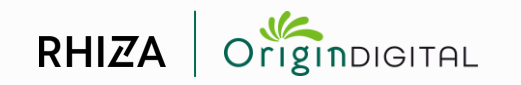

## **Upload tab - Browse for files to upload**

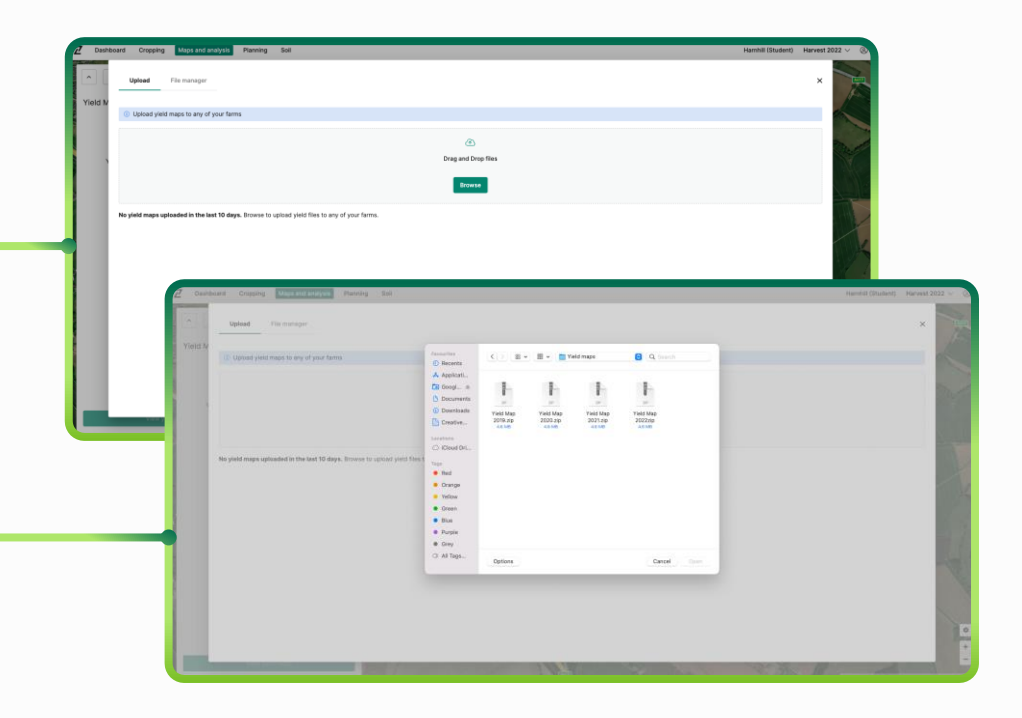

#### The upload tab is where you add new files to the system.

Browse your computer to select your yield map files, then click 'Open'.

#### NOTE: Files should be contained in a zipped folder for upload.

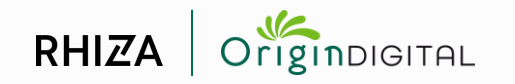

# **Upload tab-Ease of use**

#### The upload process is designed to do all the hard work, instead of the user.

Contour detects each file contained within the uploaded zip folder, whether historic or current, and sorts the yield files from any ancillary files. It uses each file's spatial data to identify a match with any boundary in the account, even across different field groups. It also identifies the correct harvest year from each file's stamp.

Regardless of whether multiple combines have been working in a field, or the same combine on different days, Contour seamlessly stitches the yield files together into one map.

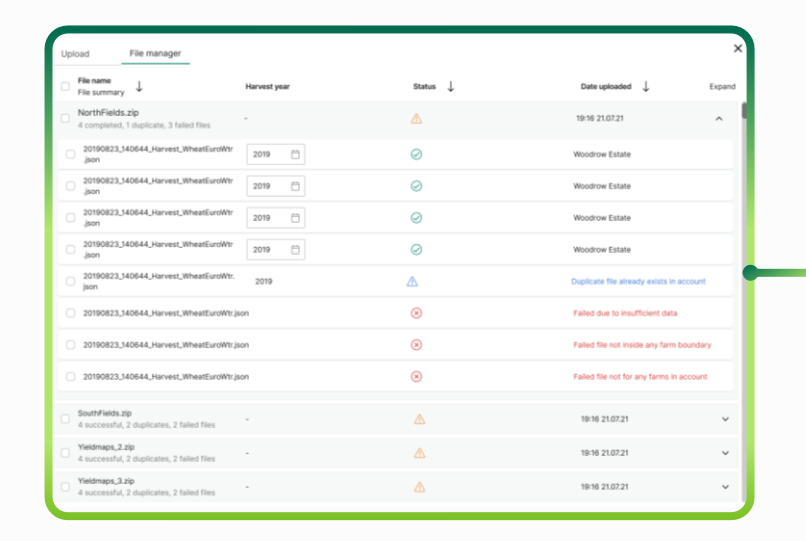

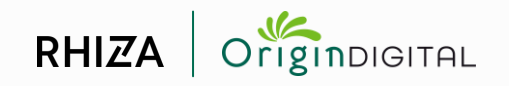

# **Upload tab - Processing uploads**

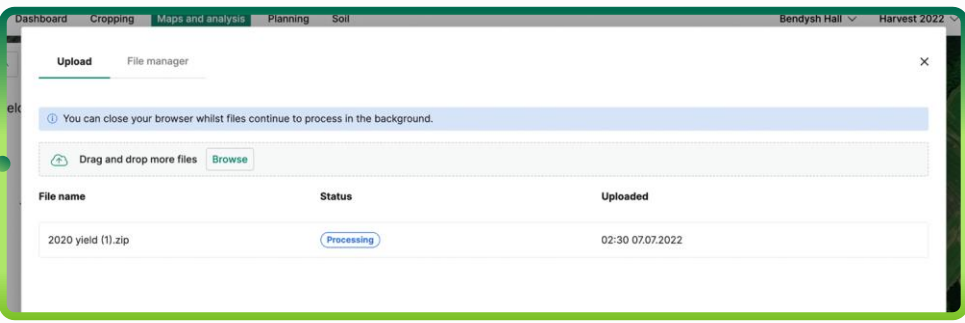

#### Each file shows its status while it is uploading and then processing.

Once each file has processed successfully it is moved to file manager automatically.

NOTE: Once status has changed to 'Processing', users can safely navigate away from the page and come back later to check progress. Large files can take up to an hour to process.

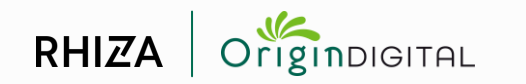

## **Upload tab - Failed uploads**

#### Upload processing can fail if files are invalid, incompatible, corrupted or a duplicate of others on the system.

Failed uploads will be visible in the upload tab for 10 days so the reason for failure can be examined. After 10 days the failed uploads are removed from view

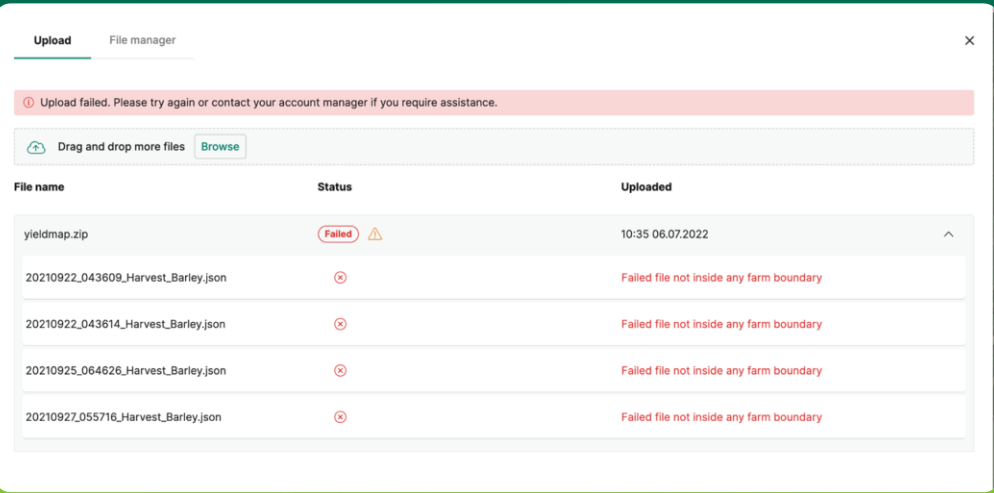

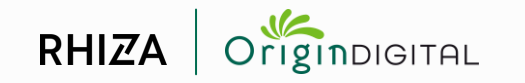

# File manager tab - View successfully processed uploads

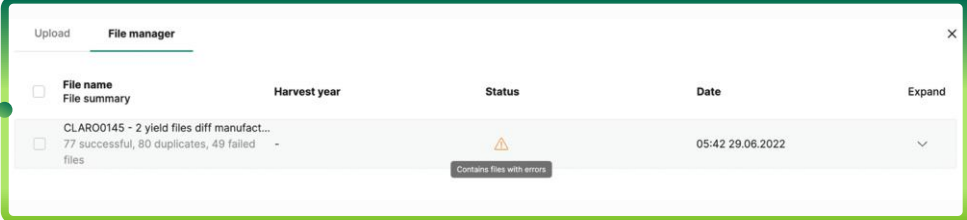

#### **Files that have processed** successfully are visible in file manager.

The overview of each upload shows the overall upload 'file name' (i.e. the name of the uploaded zip folder), overall processing status, date of upload, a button to expand and examine the individual yield map files in the upload, and a breakdown of each individual yield map's status.

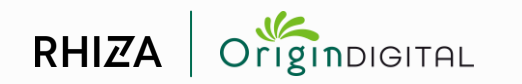

## File manager tab - View individual yield maps within processed uploads

#### **Contour automatically detects the** correct field and harvest year for each individual yield map in an upload.

Expanding the overview of an upload in file manager shows the name, harvest year (which can be modified), status, and farm for each individual yield map in that upload.

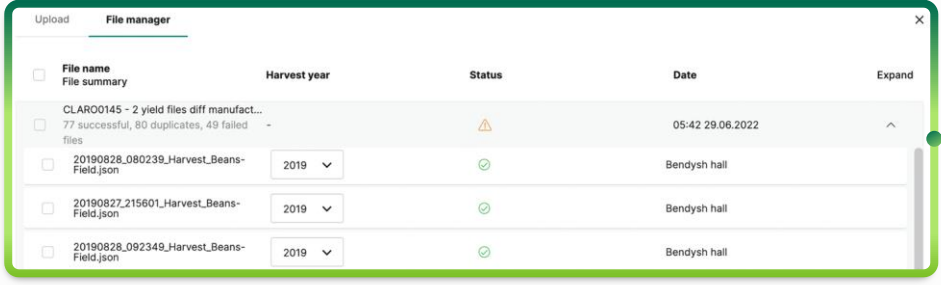

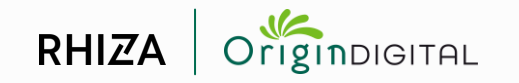

# File manager tab - Status of individual yield maps

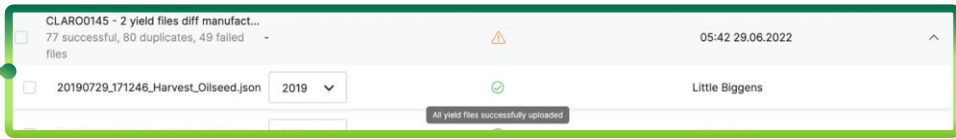

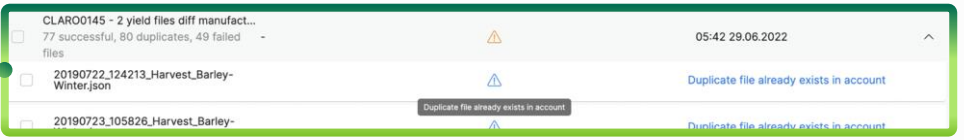

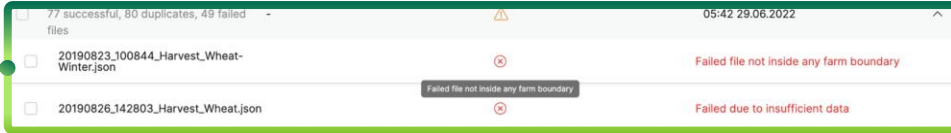

Individual yield maps will show as successfully uploaded, rejected as a duplicate, or failed for a reason given in their status.

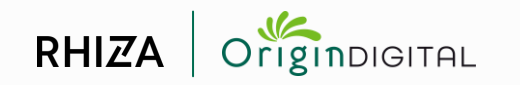

# File manager tab - Delete successfully processed files

Whole uploads and/or individual yield maps can be deleted by selecting them with the checkbox on the left side of the file manager and clicking the delete button. Users are prompted to confirm, since deletion cannot be undone.

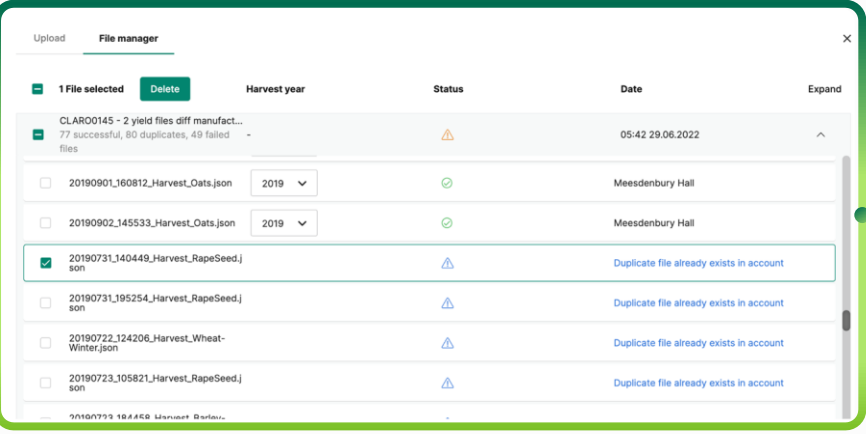

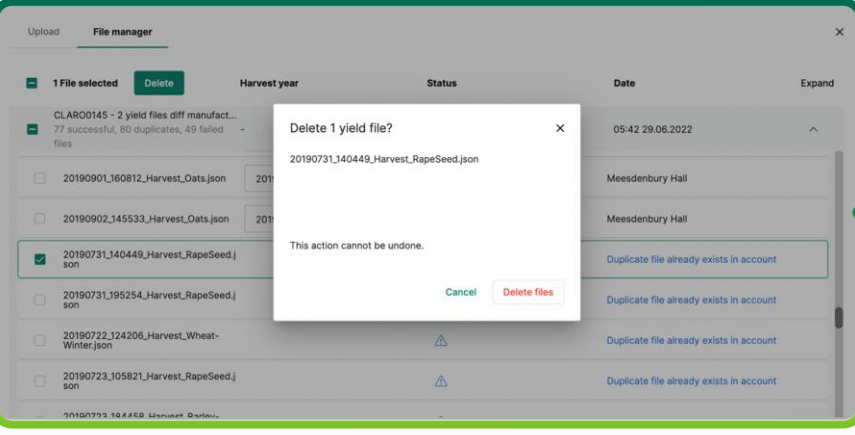

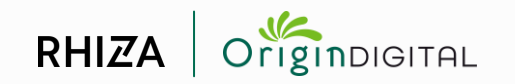

# Field Analysis

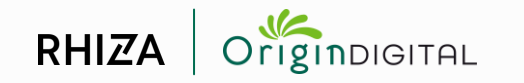

# **Navigate to yield maps in Maps & Analysis**

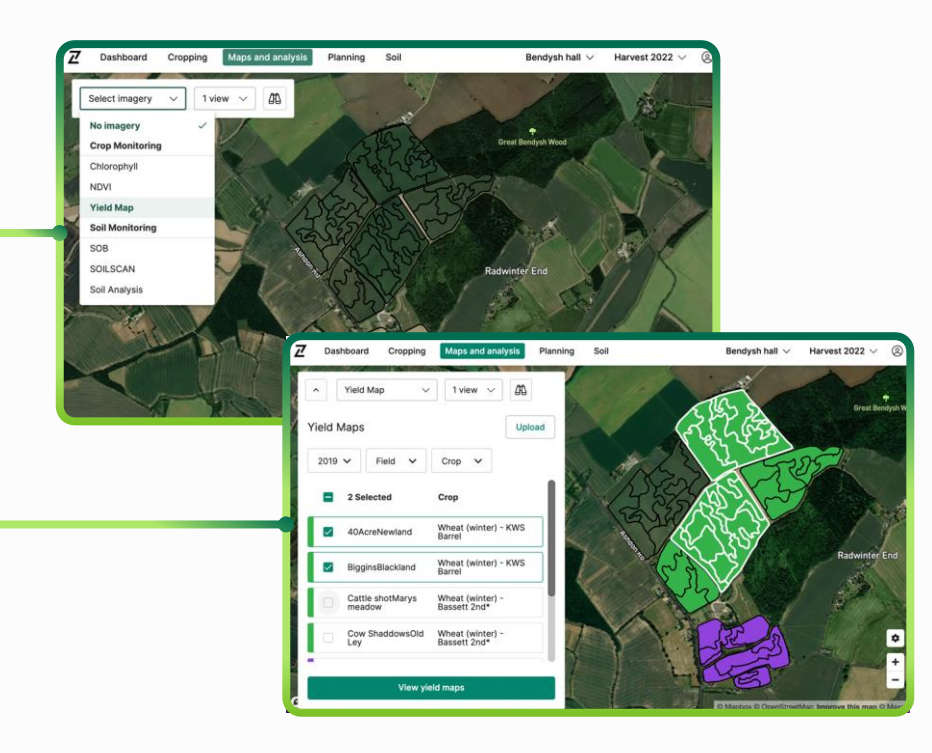

Select yield maps in Maps & Analysis, then select fields of interest and click 'View yield maps'.

This will load yield maps from the selected harvest year for the fields selected

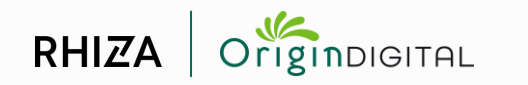

# **View yield maps**

Average yield, total yield, mapped area and yield distribution for selected fields are shown in the left-hand panel, with a map displayed on the right. This offers a quick, top line overview of performance for the area selected.

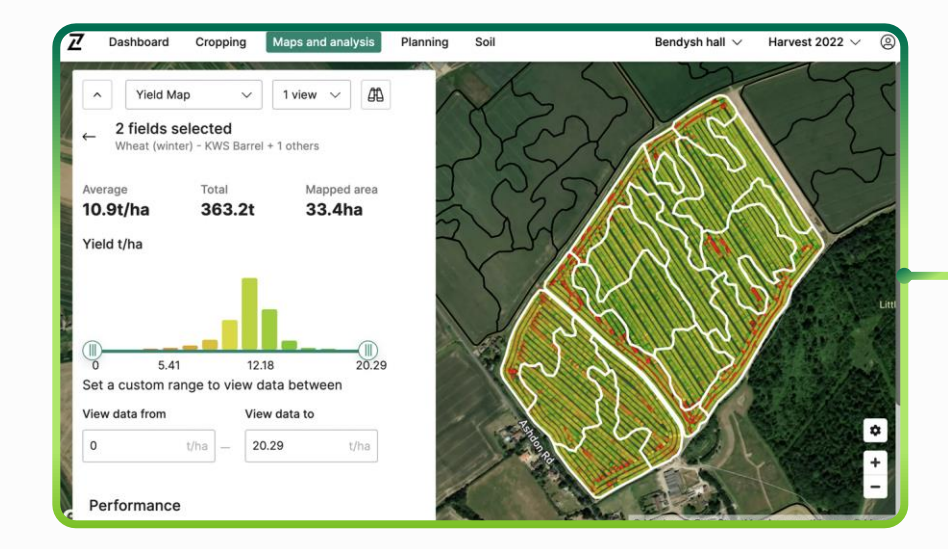

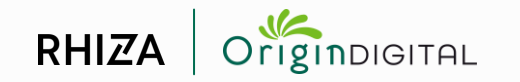

# View data only within a custom range

Setting a custom range tells Contour to ignore data outside the selected limits, meaning yield distribution and colour scale are re-calculated for the remaining data.

Users can then examine variations within a smaller range in greater detail, and/or remove outliers and skews in the data. Use the input boxes to set upper and lower limits. Users can reset the range with the button below the set range controls.

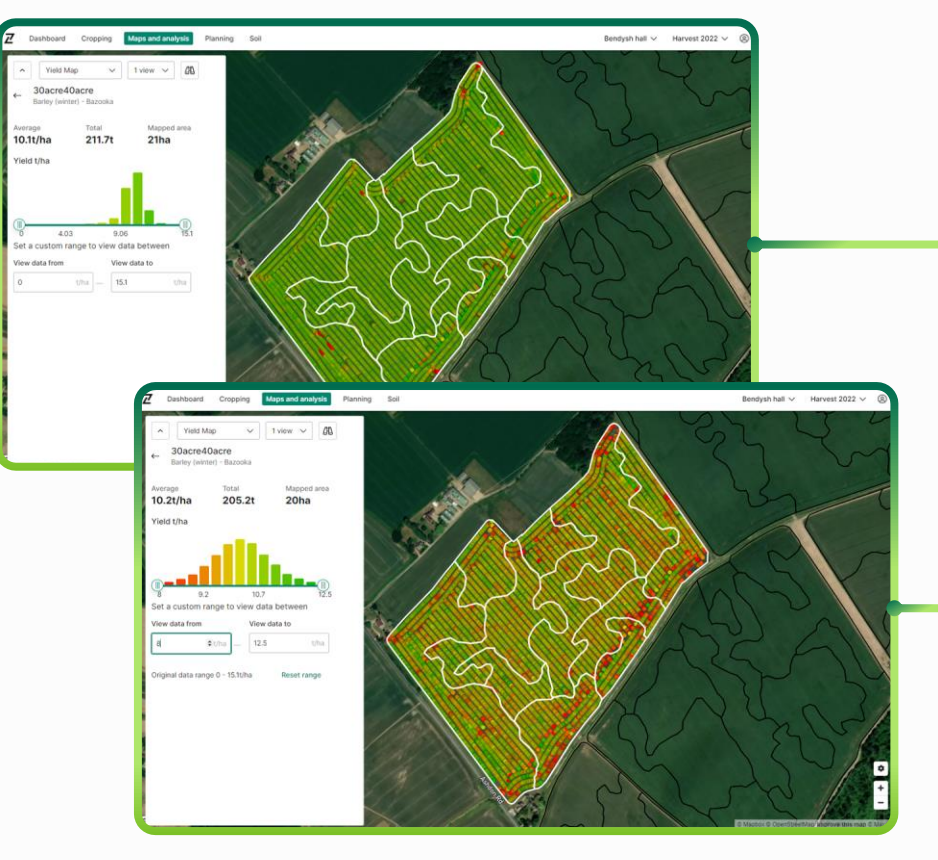

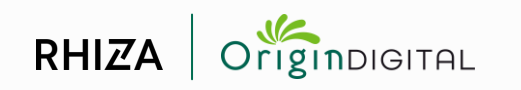

# View specific parts of the data but maintain colour scale

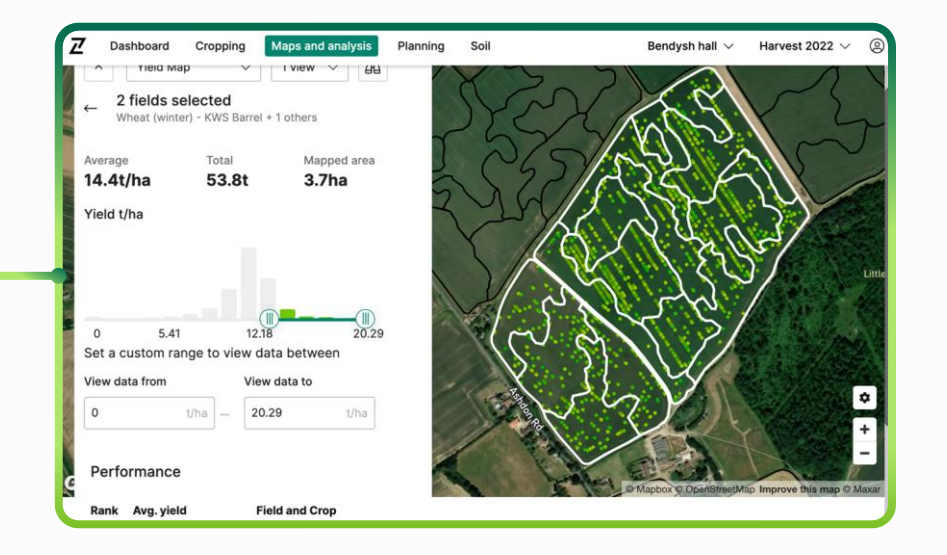

Users can focus on certain parts of the data they are viewing (e.g. high-yielding areas only), while preserving the colour scale used in the full data range by moving the sliders on the distribution histogram. Use this to focus on areas of interest by removing datapoints that aren't relevant

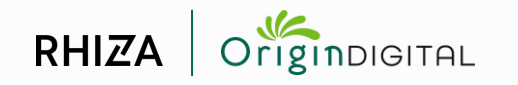

# Selected fields are ranked by yield

#### The yield and crop in each field is listed in a table below the range controls.

This lets users identify their best performing fields at a glance.

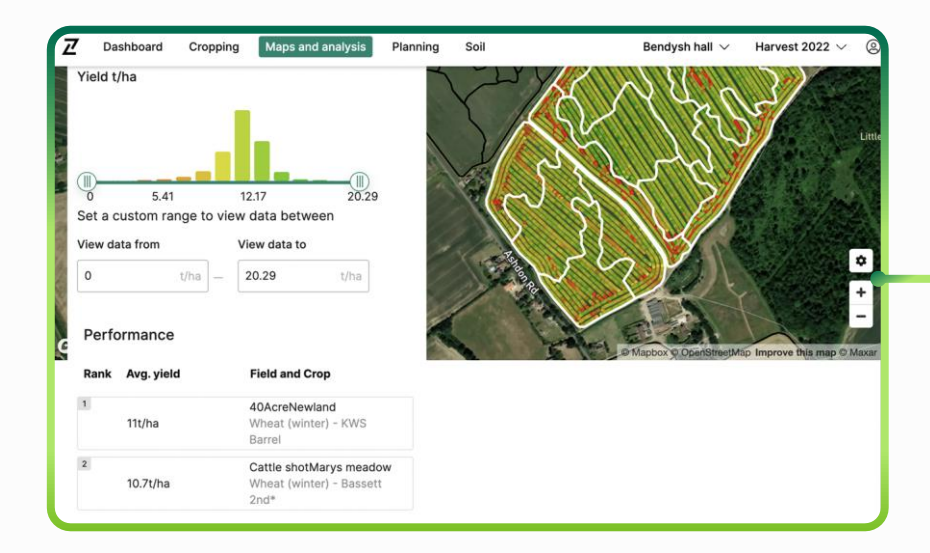

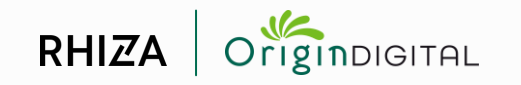

# Supported<br>file formats

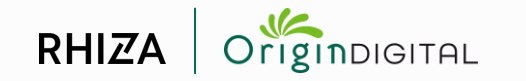

## **Supported file formats**

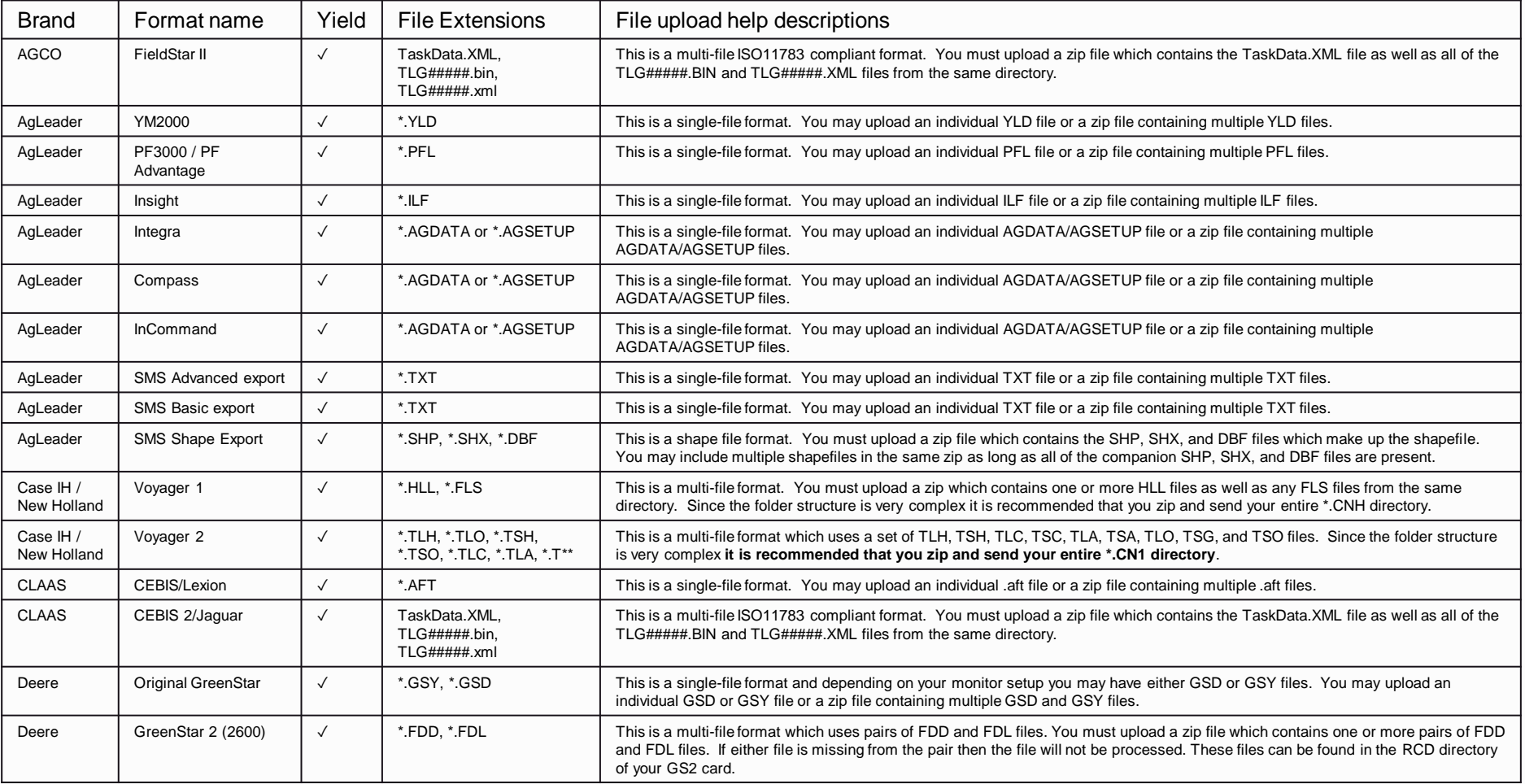

## **Supported file formats**

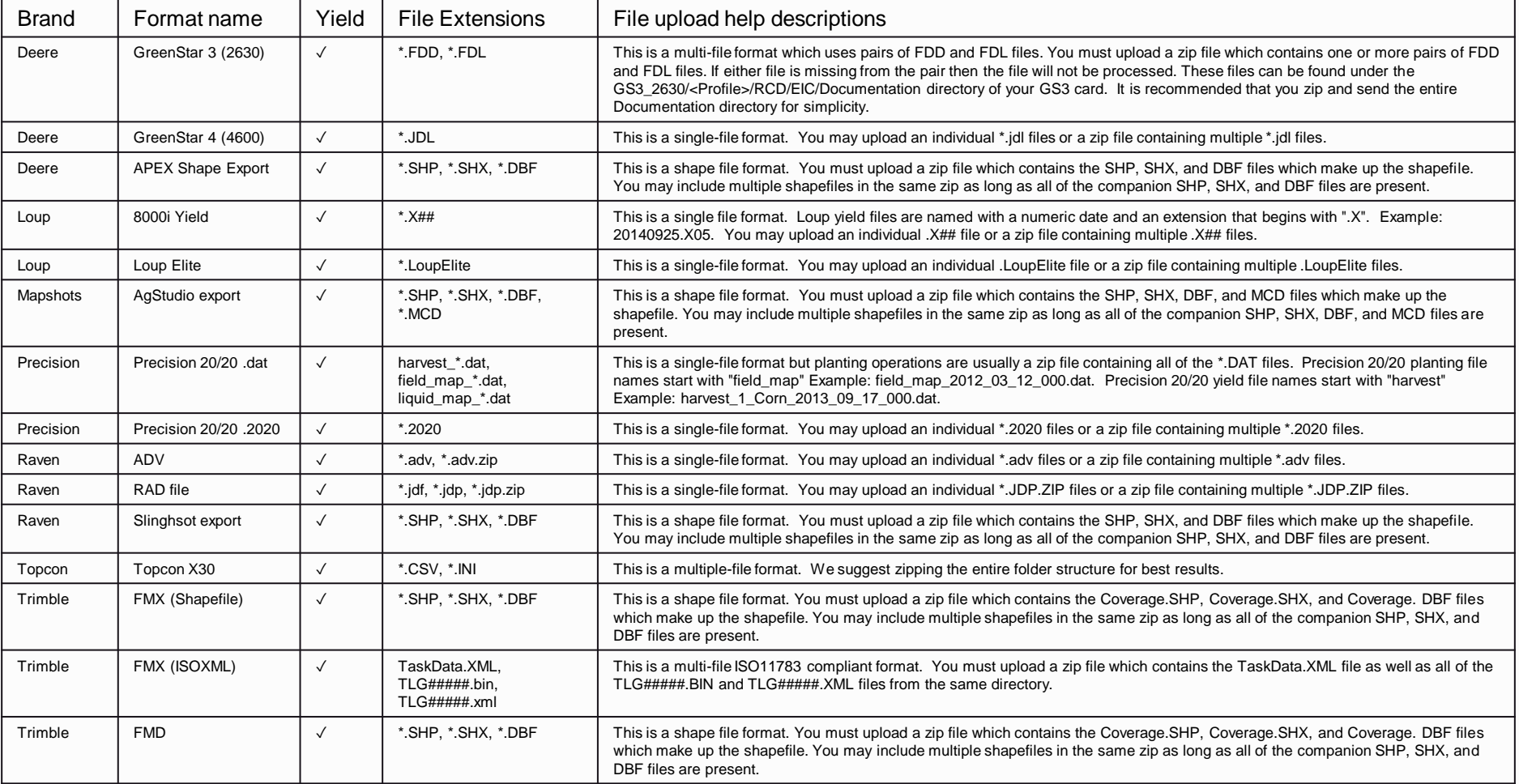

# **Yield Maps** Contour User Guide October 2022

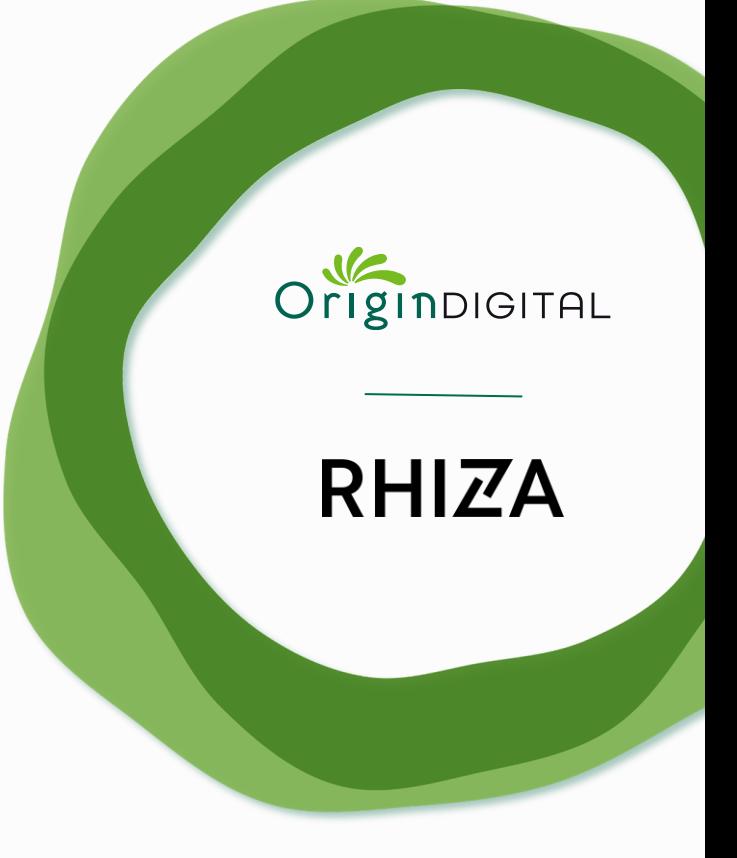